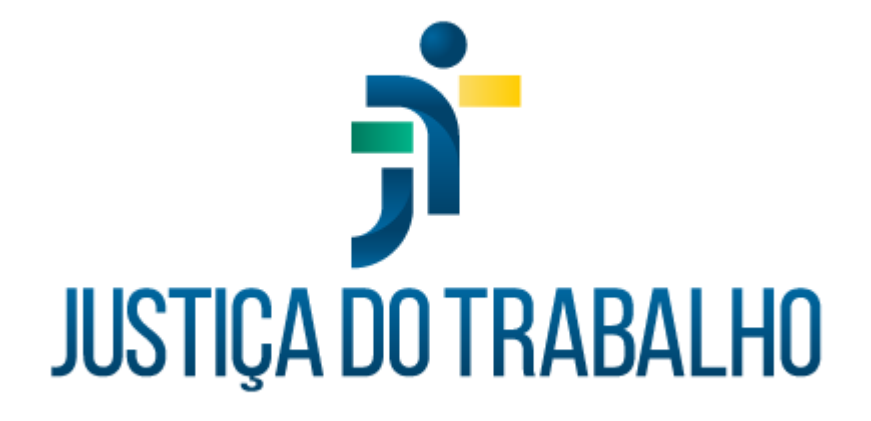

# **SIGS – Módulo Programa de Saúde**

**Abril de 2024**

**Coordenadoria de Sistemas Administrativos Nacionais - CSAN**

Versão 1.1

# **HISTÓRICO DE ALTERAÇÕES**

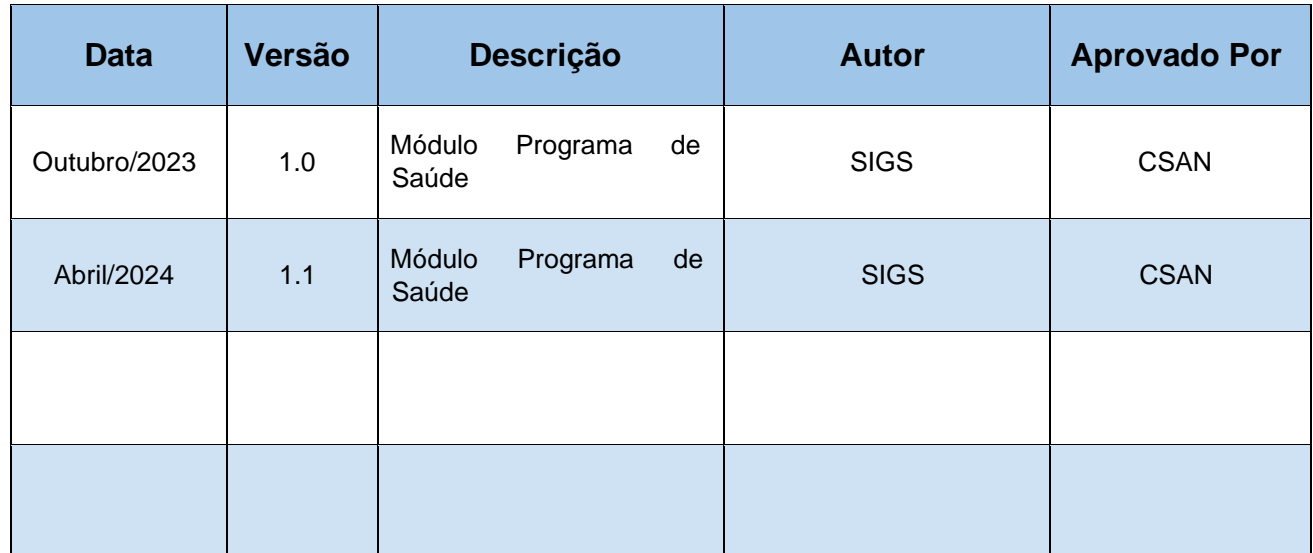

 $\mathsf{I}$ 

### **Sumário**

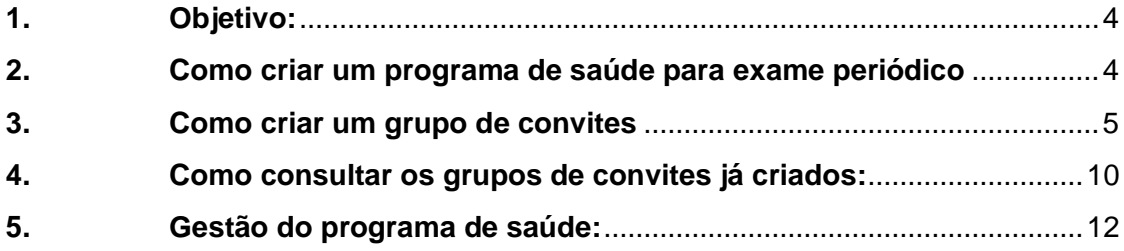

 $\overline{\mathsf{I}}$ 

#### <span id="page-3-0"></span>**1. Objetivo:**

O Submódulo do SIGS, Programa de Saúde Permite a criação de programa de saúde do tipo promoção de saúde pelos profissionais dos regionais, utilizando filtros para seleção do público alvo, que será convidado através de email enviado pelo SIGS e sua gestão.

#### <span id="page-3-1"></span>**2. Como criar um programa de saúde para exame periódico**

- ✓ Acessar o menu lateral Programas de saúde consulta.
- ✓ Clicar no sinal (+) no canto superior direito para criar o programa de saúde

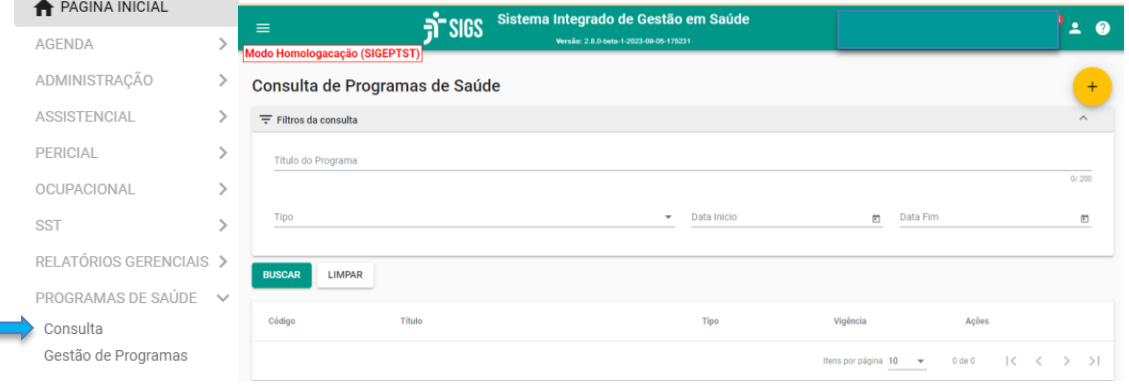

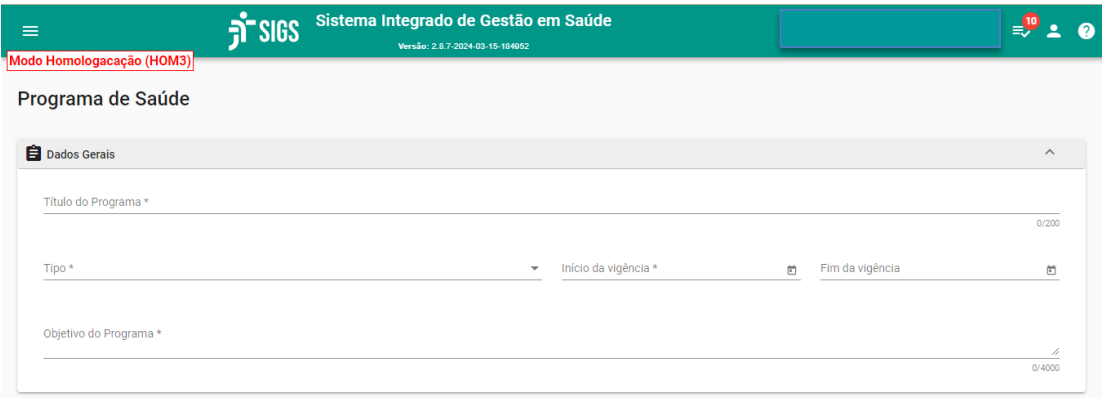

- ✓ Título do programa: campo livre, preenchimento obrigatório
- ✓ Tipo: promoção de saúde preenchimento obrigatório
- ✓ Início da vigência: preenchimento obrigatório
- ✓ Fim da vigência: não é obrigatório
- ✓ Objetivo do programa: campo livre, preenchimento obrigatório

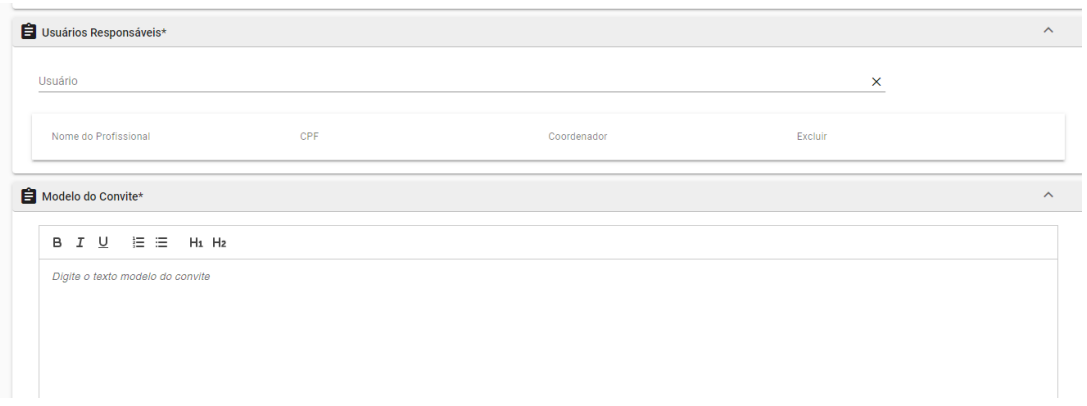

- ✓ Usuários responsáveis: Nome dos envolvidos no Programa como psicólogo, dentista, médico, recepcionista, enfermagem, sendo obrigatório informar ao menos um participante e assinalar quem será o coordenador.
- $\checkmark$  Modelo do convite: campo livre, preenchimento obrigatório. É importante que o texto demonstre o objetivo do convite e quais os procedimentos para participar do programa.

#### <span id="page-4-0"></span>**3. Como criar um grupo de convites**

Após concluir as informações sobre o programa, aparecerá a opção CONVITES, quando será possível selecionar os critérios que definirão a população alvo

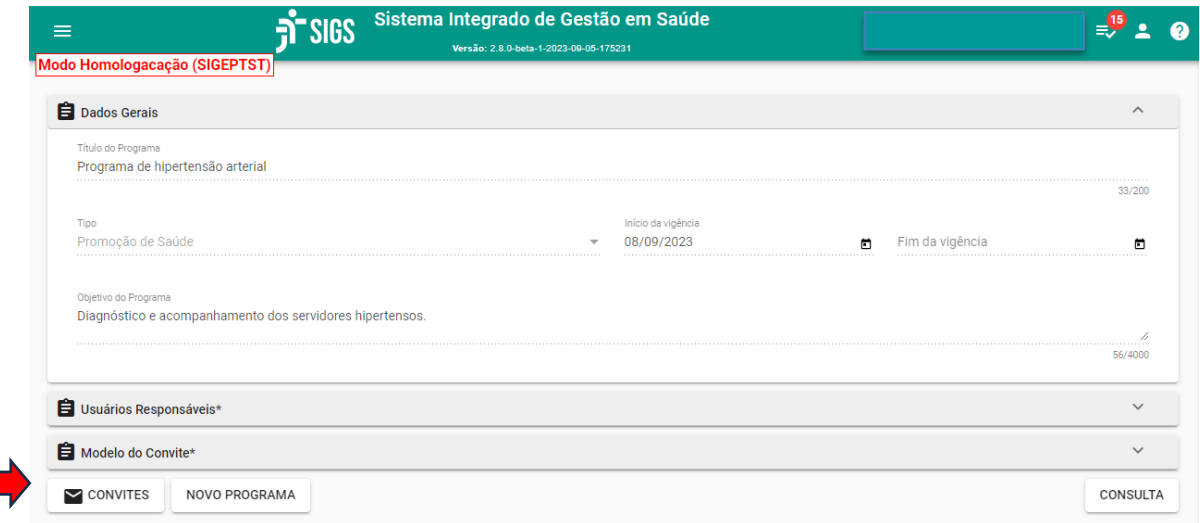

Ao selecionar a opção convites, clicar no botão (+) no canto superior direito para criar um grupo de convites:

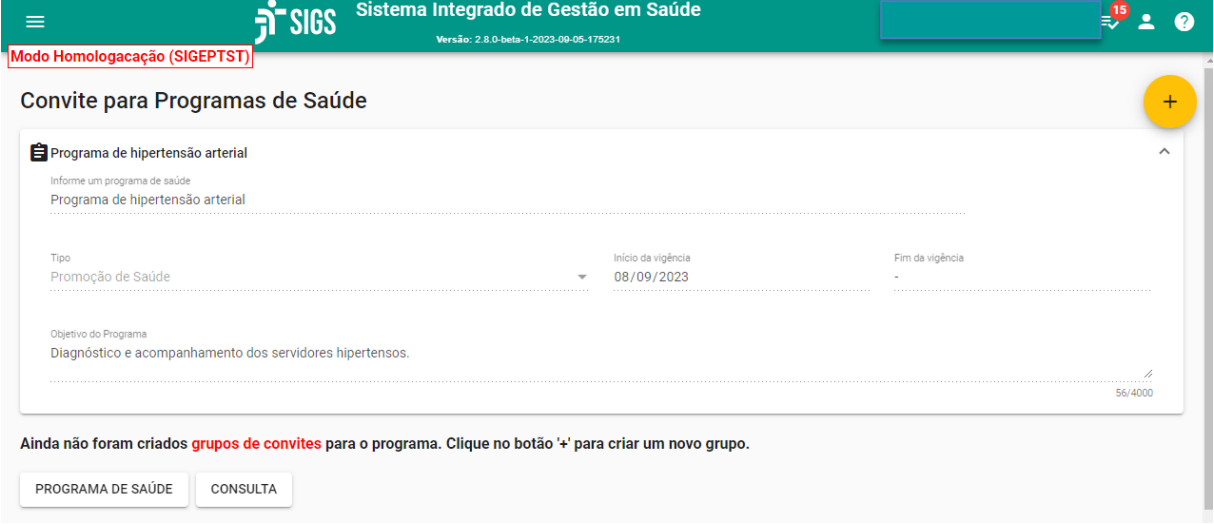

Informar o título do convite (obrigatório). Exemplo: : Programa de controle da hipertensão – ano 2023).

O texto do convite será o mesmo que foi escrito quando o programa foi criado, podendo ser editado sempre que necessário.

Ī

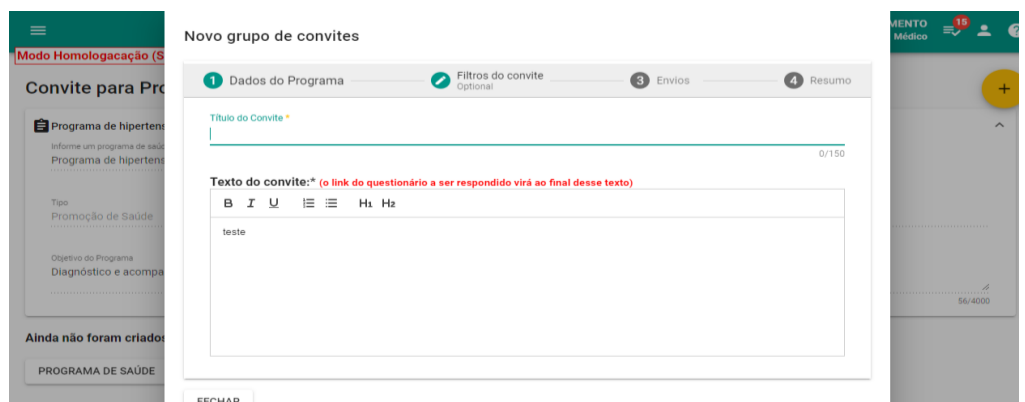

Selecionar o item – filtros do convite para informar os critérios para convite dos servidores e magistrados elegíveis para o programa de saúde criado.

As opções: idade/sexo; GHE (grupo homogêneo de exposição a riscos ambientais, de acordo com o descrito no módulo SST – saúde e segurança no trabalho), lotação, estagiários (incluir ou excluir), fatores de risco.

Filtro fatores de risco incluem as informações registradas no exame periódico relacionada a presença de diabetes, hipertensão, hábitos de vida como tabagismo e etilismo, IMC, CID (desde que registrados).

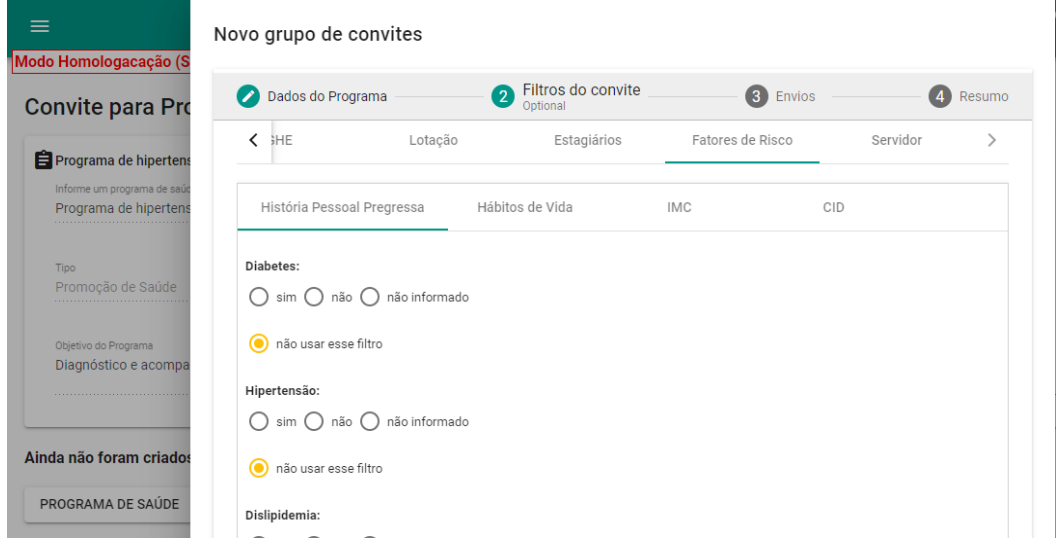

SIGS – Sistema Integrado de Gestão em Saúde 2.8.6 SIGEP 1.55 Contato pelo redmine nacional

Filtro fatores de risco: CID - informar os atendimentos de onde o sistema vai extrair o CID. Ex.: CID I10 (hipertensão arterial). Tipo de atendimentos: exame periódico, consulta assistencial). O sistema também solicitará o período elegível para busca. Ex.: últimos dois anos.

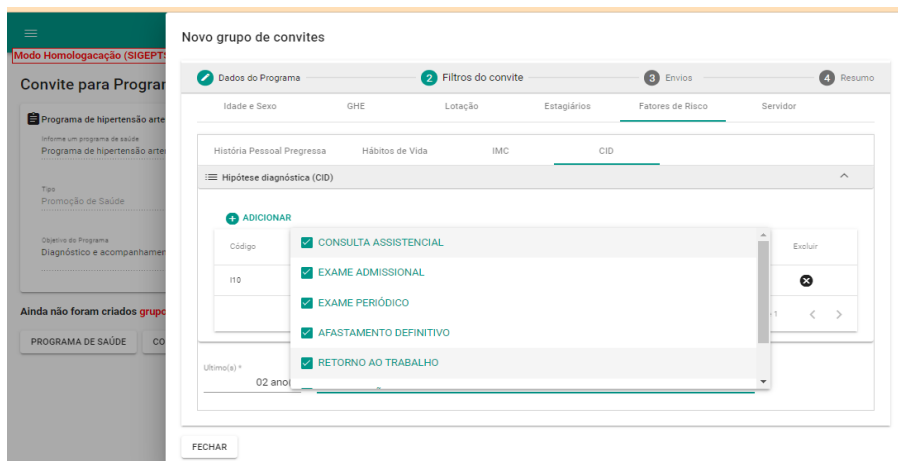

Após informar os filtros, selecionar a opção Envio.

O sistema permite várias formas de envio dos convites do exame periódico:

- $\checkmark$  Envio único todos os convites serão disparados para o email institucional dos magistrados e servidores na data assinalada.
- ✓ Envio distribuído neste caso ele deve assinalar a data de início; em quantos meses os convites serão enviados; se o envio será dividido por setores/mês ou pessoas/mês, e se será distribuído por ordem alfabética ou por CPF.

٦

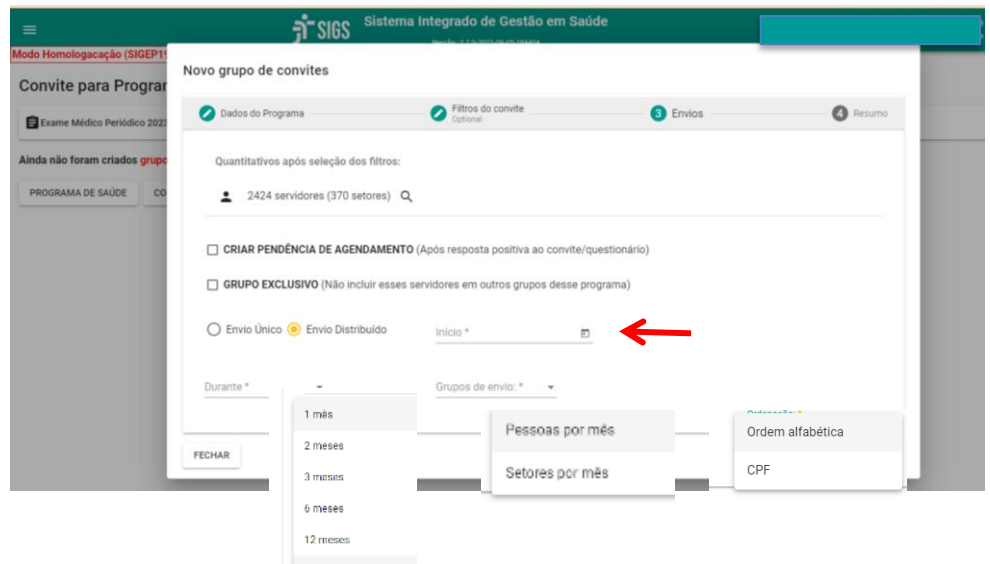

Ao selecionar a opção "4-resumo" é possível ver a data de agendamento dos convites e CONFIRMAR o envio.

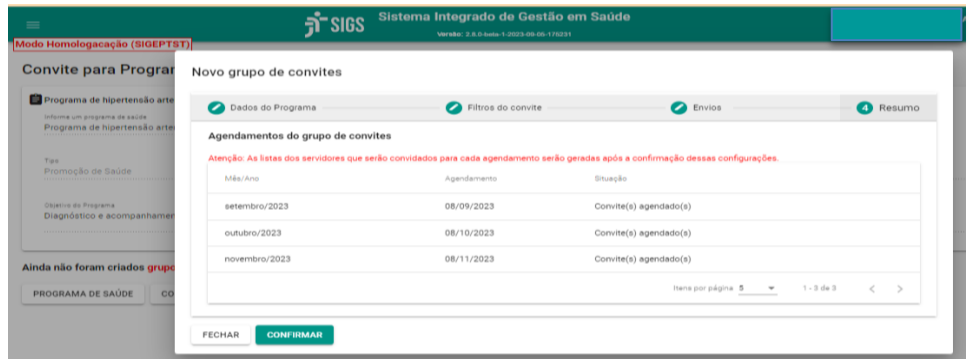

O servidor selecionado receberá um email convidando-o a participar o programa de hipertensão e as orientações necessárias, de acordo com a descrição feita no momento da criação do convite.

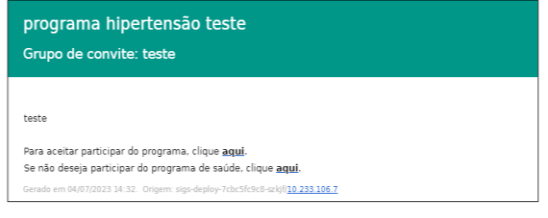

SIGS – Sistema Integrado de Gestão em Saúde 2.8.6 SIGEP 1.55 Contato pelo redmine nacional

 $\overline{\phantom{a}}$ 

#### <span id="page-9-0"></span>**4. Como consultar os grupos de convites já criados:**

Menu lateral esquerdo – programas de saúde – convites: lista todos os programas criados. Ao selecionar o ícone convites (envelope) é possível ver aqueles que já foram enviados, agendados, etc.

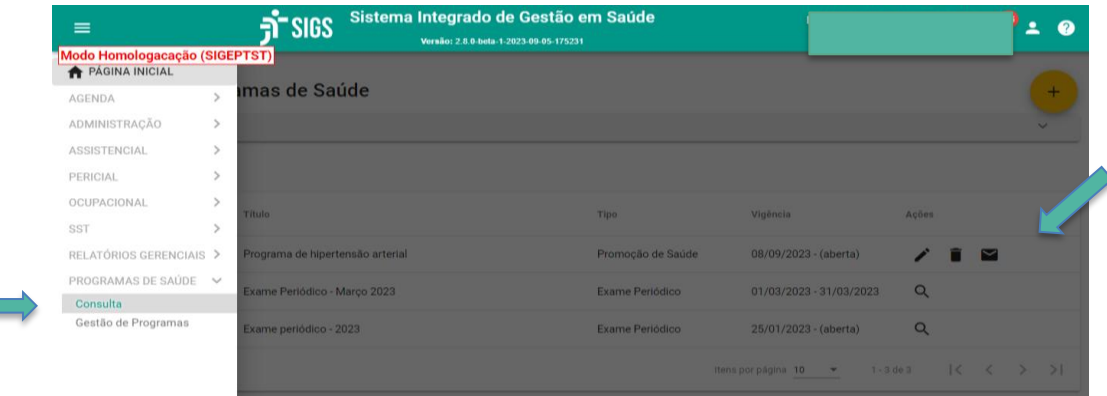

Ao clicar no ícone convite (envelope) é possível:

- 1- Ver a lista de convidados e convites agendados (lupa)
- 2- Enviar os convites agora agendados seta
- 3- Suspender envio dos convites seta com x
- 4- Agendar nova data para envio dos convites

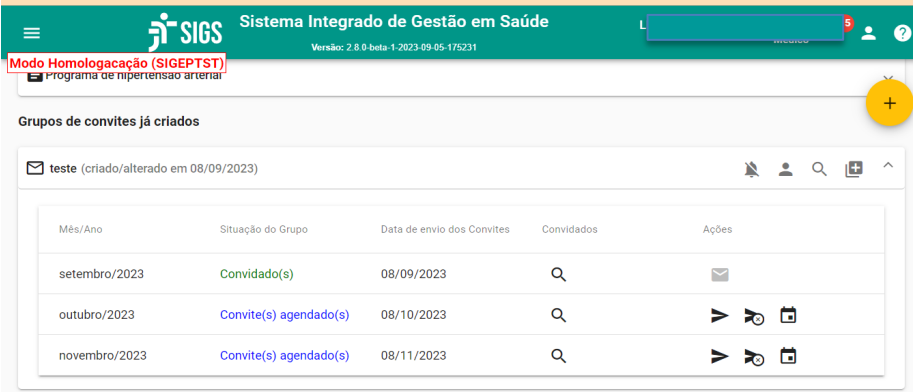

SIGS – Sistema Integrado de Gestão em Saúde 2.8.6 SIGEP 1.55 Contato pelo redmine nacional

٦

Para liberar um servidor de participar do programa, que por algum motivo não precisam ou não poderão participar do programa (ex: removido, desligado): clicar na lupa, ver a lista de convidados, liberar o servidor clicando no desenho  $\mathbb{R}^3$ 

Para reenviar convite: abrir a lista de convites já enviados e selecionar a seta para reenvio.

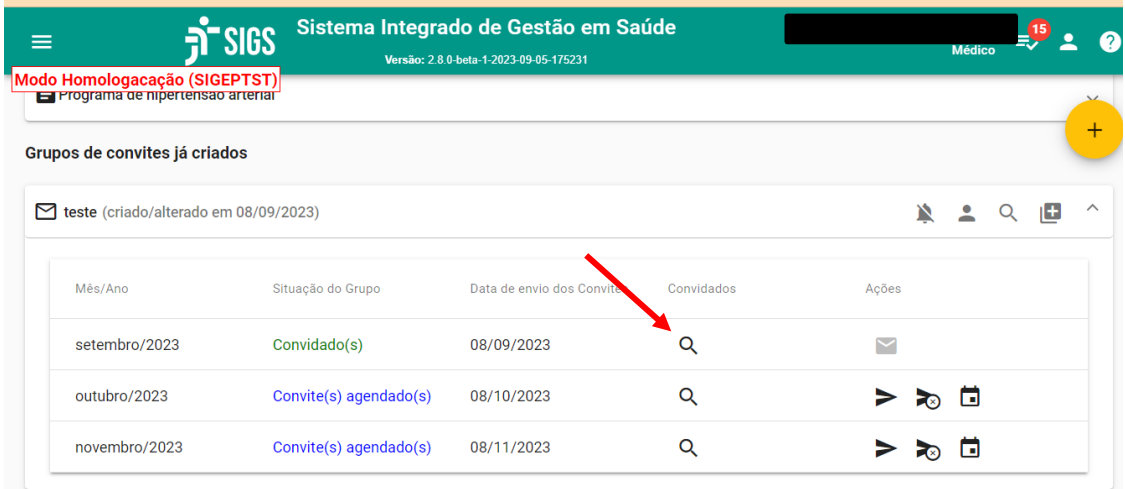

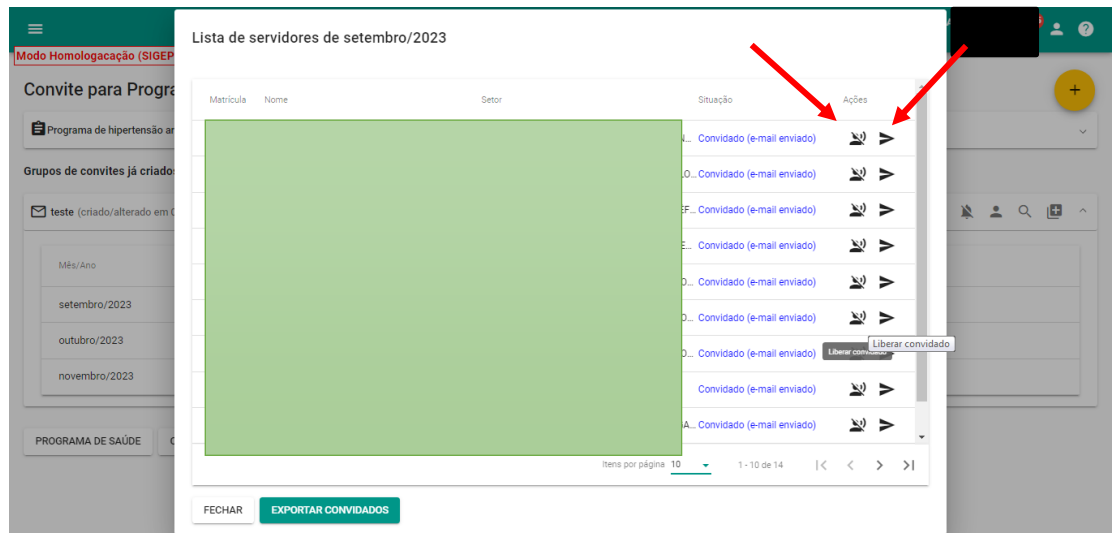

SIGS – Sistema Integrado de Gestão em Saúde 2.8.6 SIGEP 1.55 (SIGEP 1.55 Contato pelo redmine nacional

Ī

## <span id="page-11-0"></span>**5. Gestão do programa de saúde:**

O sistema permite fazer a gestão do programa a partir dos convites enviados. Menu lateral – programa de saúde- gestão de programas

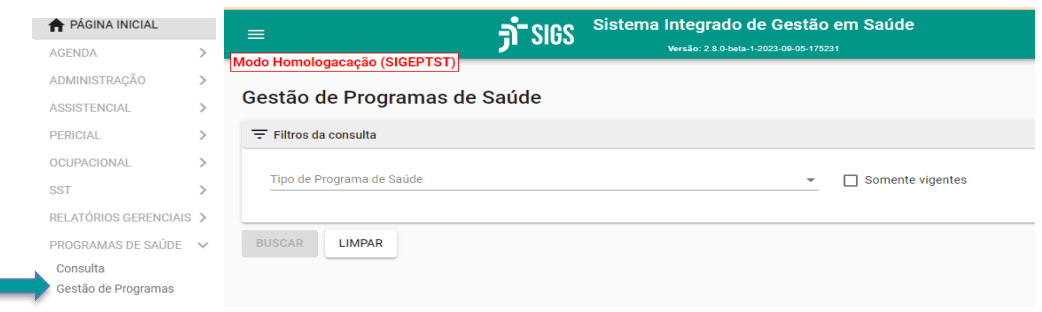

Escolher o tipo e nome do programa de saúde, convite criado e a situação. O sistema apresentará a lista de servidores conforme as especificações e permite o download da planilha.

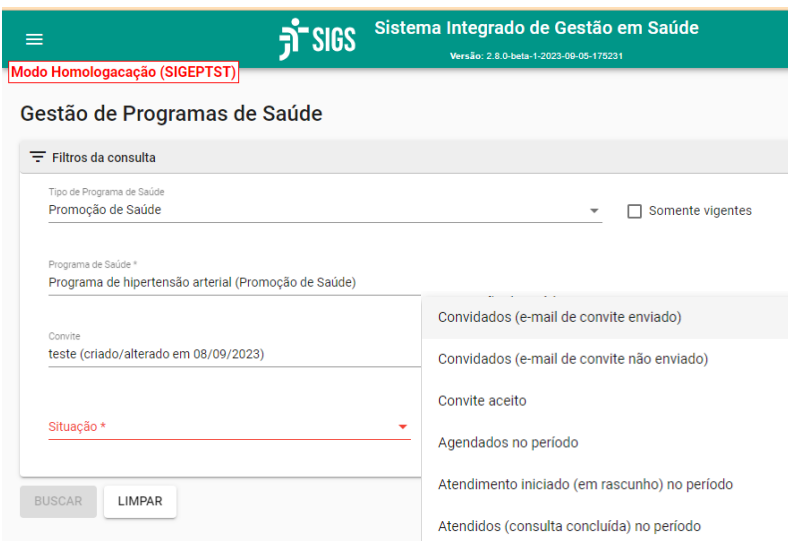

SIGS – Sistema Integrado de Gestão em Saúde 2.8.6 SIGEP 1.55 (SIGEP 1.55 Contato pelo redmine nacional

٦